# **Absentee Tutorial for Bethany Christian School App**

#### **How to report an absence:**

- 1. Click on the Bethany Christian School app.
- 2. Click on the icon called **Absence**.
- 3. Click the top link called **Report an Absence**.
- 4. If you have multiple children you can enter them all using the one submission.
- 5. Enter **Parent Name** and **Parent Phone** in their fields.
- 6. If your submission is for the current day that you are entering it for leave the **Today** toggle button green. If you are entering for multiple days or a different day click the **Today** toggle button and select your date range.
- 7. Enter the you child's full name in the Students field and click add. Repeat that for multiple children.
- 8. Click the **Reason** field and select the reason for your child's absence.
- 9. You can use the comments field to provide any further explanations. An example would be if you have multiple children home for different reasons.
- 10. Finally click the **Send** button at the bottom of the page to submit your absentee report.

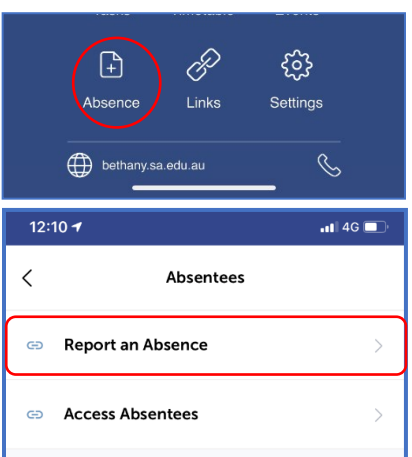

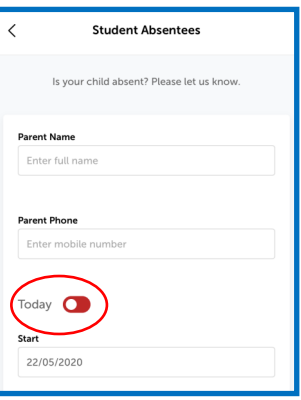

### **Receiving notification that your child is not at school yet:**

- 1. If your child has not been marked present on the **Roll** and no absence has been reported then you will receive this notification stating "**Student not arrived at school today**". This notification is sent out at 11am every school day.
- 2. You will see a number on top of the Bethany Christian School app. Click into the app.
- 3. Click on the icon called **Absence**.
- 4. Click the bottom link called **Access Absentees**.
- 5. Click the child that has a notification number on them. If multiple children have notification numbers, then access them one at a time.
- 6. Under the **Pending** tab you will see a message stating the date and message "Student not arrived at school today".
- 7. Click the **Acknowledge** button underneath to notify the school that you have received the message.

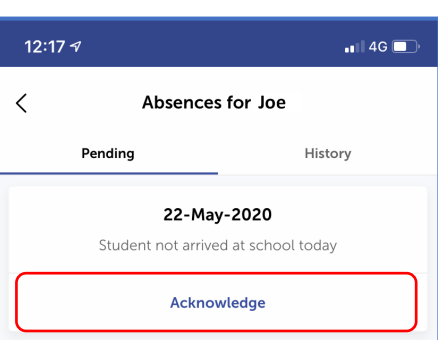

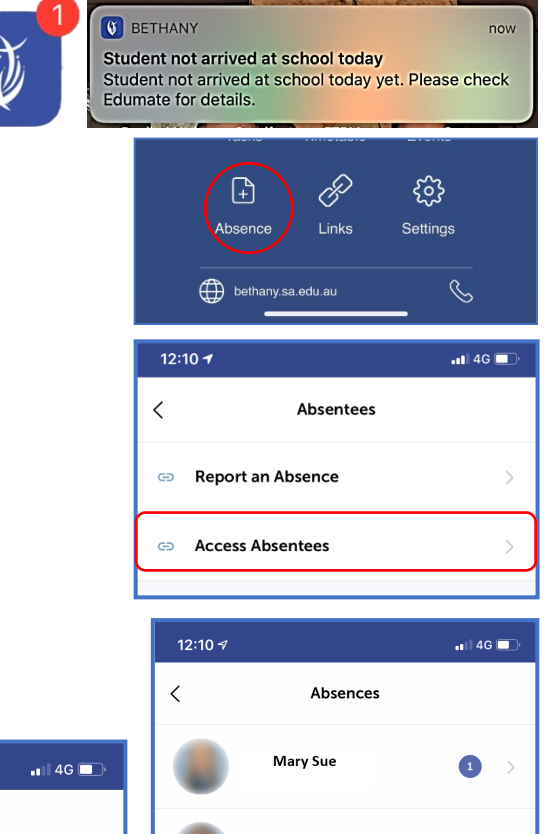

**Joe Blogs** 

**Steve Rogers** 

 $\bullet$ 

## **Absentee Tutorial for Bethany Christian School App**

## **Receiving notification for student absence explanation request:**

- 1. After school this notification will be activated and remind you of any absences that still need explanations.
- 2. You will see a number on top of the Bethany Christian School app. Click into the app.
- 3. Click on the icon called **Absence**.
- 4. Click the bottom link called **Access Absentees**.
- 5. Click the child that has a notification number on them. If multiple children have notification numbers then access them one at a time.
- 6. Under the **Pending** tab you will see a message stating the message "Recent unexplained absences".
- 7. Click the **Submit absence explanation** button underneath.
- 8. Click on the date box to select the date your providing and explanation for.
- 9. Click the **Reason** dropdown box to select either "sick" or "other:please provide explanation below".
- 10. In the **Details** box please provide any explanation details necessary.
- 11. Click the **Submit** button at the bottom of the page to send through your explanation.

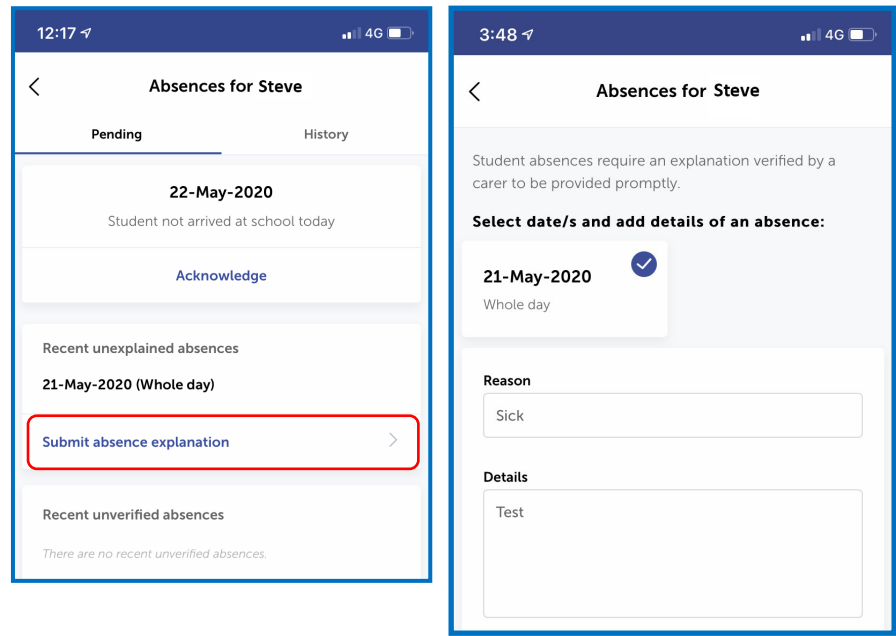

#### **U** BETHANY

**Student Absence Explanation Request** Recent unexplained absences exist. Please provide a carer explanation in Edumate.

now

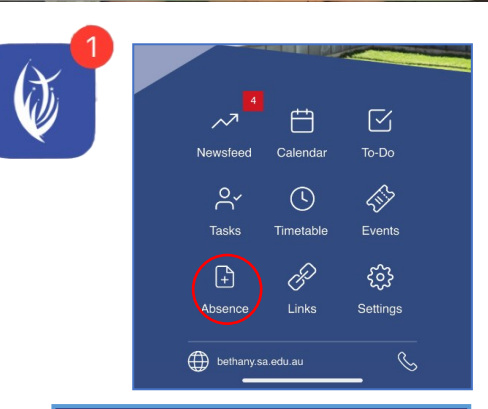

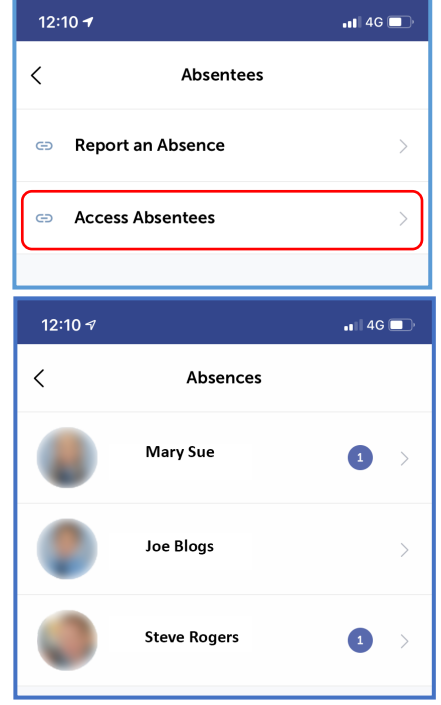